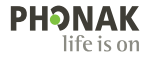

## **Phonak Target**

### Manuale d'uso

**Phonak Target 9**

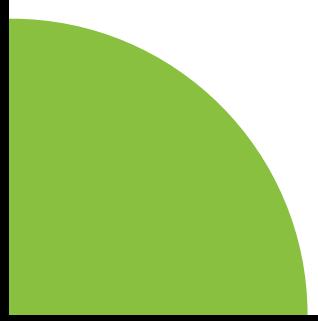

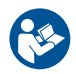

#### **Uso previsto**

Phonak Target è il software di fitting indipendente destinato agli Audioprotesisti qualificati, che usandolo potranno configurare, programmare e adattare gli apparecchi acustici alle esigenze specifiche della persona in questione.

Questo manuale d'uso spiega dettagliatamente come si esegue il fitting di apparecchi acustici con il software Phonak Target. È possibile trovare la versione elettronica del manuale su phonakpro.com alla pagina Supporto Phonak Target. Inoltre nella schermata di avvio di Phonak Target è disponibile anche la sezione [Novità].

#### **Utenti a cui è destinato**

Audioprotesisti qualificati.

#### **Popolazione di pazienti a cui è destinato**

Il software è destinato a pazienti con ipoacusia monolaterale e bilaterale, da lieve a profonda, o associata ad acufene cronico, che richiedono il fitting di un apparecchio acustico. Tinnitus Balance è destinato a pazienti da 18 anni in su.

#### **Indicazioni**

Si noti che le indicazioni non derivano dal software di fitting ma dagli apparecchi acustici compatibili. Le indicazioni cliniche generali per l'uso degli apparecchi acustici e di Tinnitus Balance sono le seguenti:

- presenza di ipoacusia
- monolaterale o bilaterale
- trasmissiva, neurosensoriale o mista
- da lieve a profonda
- presenza di acufene cronico (solo per apparecchi acustici dotati di Tinnitus Balance)

#### **Controindicazioni**

- Si noti che le controindicazioni non derivano dal software di fitting ma dagli apparecchi acustici compatibili. Le controindicazioni cliniche generali per l'uso degli apparecchi acustici e di Tinnitus Balance sono le seguenti:
- ipoacusia che non rientra nel range di fitting dell'apparecchio acustico (cioè guadagno, risposta in frequenza)
- acufene acuto
- Malformazioni dell'orecchio (cioè canale uditivo chiuso, assenza del padiglione)
- 2 and the contract of the contract of the contract of the complements of the contract of the contract of the contract of the contract of the contract of the contract of the contract of the contract of the contract of the c • ipoacusia neurosensoriale (patologie retrococleari come nervo acustico assente o compromesso)
- I criteri principali per inviare un paziente da un medico o altro specialista per avere un parere e/o un trattamento sono i seguenti:
- deformità congenita o traumatica visibile dell'orecchio
- anamnesi di versamento di liquido dall'orecchio nei 90 giorni precedenti
- anamnesi di ipoacusia improvvisa o in rapida progressione in un orecchio o in entrambe le orecchie nei 90 giorni precedenti
- vertigini acute o croniche
- gap audiometrico via aerea/ossea equivalente o superiore a 15 dB a 500 Hz, 1000 Hz e 2000 Hz
- presenza evidente di accumulo significativo di cerume o di un corpo estraneo nel canale uditivo
- dolore o infiammazione all'orecchio
- aspetto anomalo del timpano o del canale uditivo, come:
	- Infiammazione del condotto uditivo esterno
	- Perforazione del timpano
	- Altre anomalie che l'Audioprotesista ritiene che siano di competenza medica

L'Audioprotesista può decidere che l'invio a un medico o specialista non è appropriato o non è prioritario per il paziente nei seguenti casi:

- quando vi sono prove sufficienti del fatto che la patologia è già stata completamente esaminata da un medico specializzato e che tutti i trattamenti possibili sono stati forniti;
- la patologia non è peggiorata né cambiata in modo significativo dal precedente esame e/o trattamento;
- se il paziente ha preso la decisione informata e competente di non accettare il consiglio di rivolgersi a un medico o specialista per avere un parere, è consentito procedere a raccomandare sistemi di apparecchi acustici appropriati, fatte salve le seguenti considerazioni:
	- Le raccomandazioni non devono avere effetti avversi sulla salute sul benessere generale del paziente.
	- I dati devono confermare che sono state fatte tutte le considerazioni necessarie nel migliore interesse del paziente. Se richiesto per legge, il paziente deve aver firmato un'esclusione di responsabilità per confermare che il consiglio di rivolgersi a un medico o specialista non è stato accettato e che si tratta di una decisione informata.

#### **Limite di utilizzo**

L'utilizzo di Phonak Target è limitato al fitting e alla regolazione di dispositivi compatibili. Target non è destinato all'uso per scopi diagnostici.

#### **Apparecchi acustici compatibili**

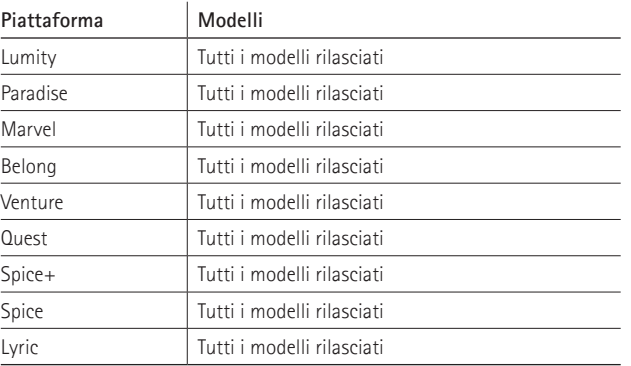

#### **Effetti collaterali**

Si noti che gli effetti collaterali non derivano dal software di fitting ma dagli apparecchi acustici compatibili. Gli effetti collaterali fisiologici degli apparecchi acustici, come acufene, vertigini, accumulo di cerume, troppa pressione, sudorazione o umidità, vesciche, prurito e/o eruzioni cutanee, senso di ostruzione o pienezza e le loro conseguenze, come mal di testa e/o dolore alle orecchie, possono essere risolti o alleviati dall'Audioprotesista. Gli apparecchi acustici tradizionali hanno il potenziale di esporre i pazienti a livelli più elevati di esposizione sonora, cosa che potrebbe provocare spostamenti di soglia nel range di frequenza interessato dal trauma acustico.

#### **Beneficio clinico**

Il beneficio per il paziente risiede nel fatto che il software di fitting fornisce la possibilità di configurare le impostazioni dell'apparecchio acustico in base alle esigenze personali e di memorizzarle nell'apparecchio acustico. Il beneficio per l'Audioprotesista riguarda la gestione del paziente.

## **Sommario**

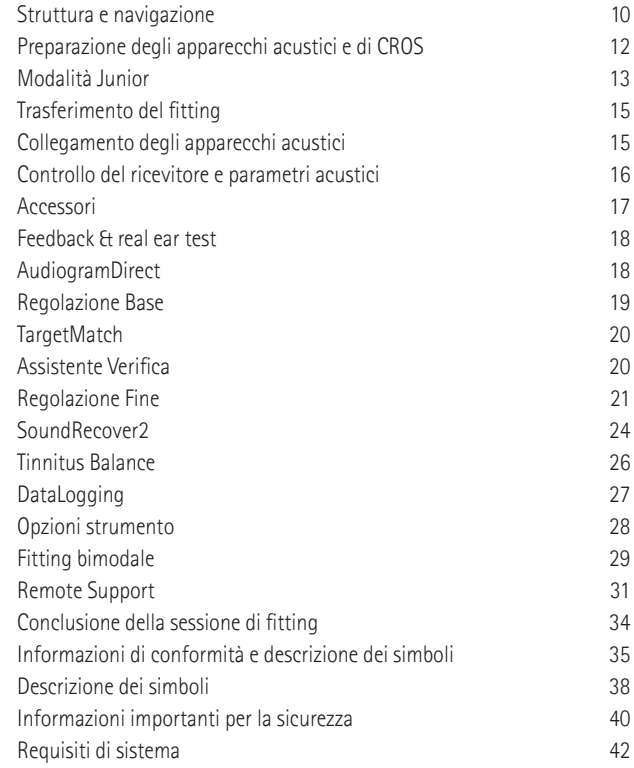

## **Struttura e navigazione**

Tramite le tre schede [Cliente], [Apparecchi] e [Fitting], così come tramite la barra in alto, è possibile navigare facilmente attraverso le varie funzioni e ottenere informazioni sullo stato del sistema.

È possibile passare con il mouse sopra ciascuna delle icone nella barra in alto per vedere le informazioni principali, come data di creazione dell'audiogramma, numeri di serie degli apparecchi acustici, formula prescrittiva, stato del feedback test, lato Bluetooth® e altre.

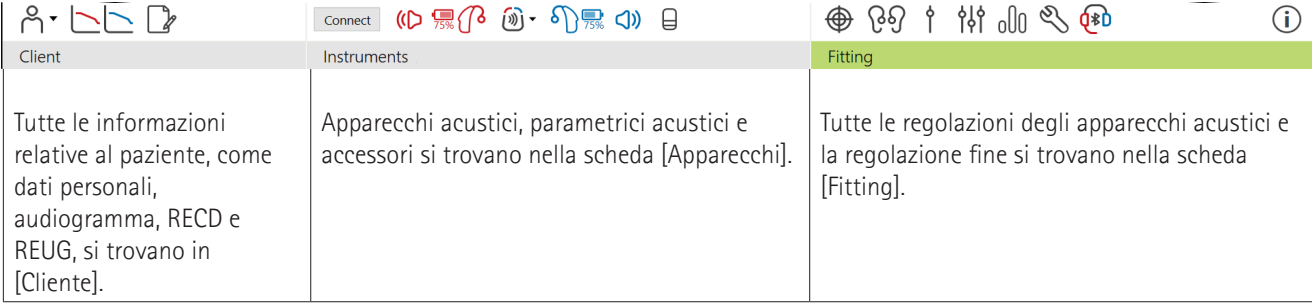

## **CROS**

# **Preparazione degli apparecchi acustici e di**

#### iCube II o Noahlink Wireless**™**

Non sono necessari cavi per gli apparecchi acustici o CROS. Basta inserire la batteria e accendere l'apparecchio acustico o CROS chiudendo il vano batteria. Per gli apparecchi ricaricabili, accendere l'apparecchio acustico o CROS.

### **NOAHlink o HI-PRO**

Collegare i cavi di programmazione all'apparecchio acustico o a CROS e al dispositivo di fitting. Usare cavi con etichetta Phonak.

#### **Apparecchi acustici Phonak Trial™**

Gli apparecchi acustici Phonak Trial sono disponibili come apparecchi acustici BTE e RIC con connettività diretta. Gli apparecchi acustici Phonak Trial offrono la possibilità di modificare i livelli di performance di un dispositivo.

Nella barra dei menu nera in basso, fare clic su [Trial e strumenti]. Selezionare [Apparecchi acustici Trial] e [Configura]. Selezionare il livello di performance desiderato e premere [Continua]. Una volta completato il processo, i

dispositivi sono pronti per essere regolati in una sessione di fitting.

## **Modalità Junior**

A seconda dell'età del bambino, la modalità Junior offre impostazioni predefinite DSL o NAL specifiche per la fascia d'età in questione e configurazioni degli apparecchi acustici ottimizzate per soddisfare le esigenze sia del bambino sia della sua famiglia. La modalità Junior comprende quattro fasce d'età:

- $\bullet$  0-3 anni
- $4-8$  anni
- $9-12$  anni
- 13-18 anni

Tali impostazioni predefinite sono raccomandate dall'Organo Consultivo Pediatrico Phonak e dal National Acoustics Laboratory e costituiscono il punto di partenza per fitting pediatrici flessibili ed efficienti. In [Configurazione] è possibile personalizzare e modificare i parametri predefiniti della modalità Junior in modo da poterli adattare al vostro procedimento per i fitting pediatrici.

Inserendo la data di nascita si attiva automaticamente un prompt di fitting in Modalità Junior per bambini o ragazzi di età comprese fra 0 e 18 anni, dopo aver aperto una sessione per un nuovo paziente. Nel menu a discesa è possibile modificare manualmente la fascia d'età adeguata per il bambino, se si ritiene che l'età comportamentale/fisica sia diversa dall'età cronologica predefinita. Fare clic su [Applica modalità Junior] per continuare.

Quando si collegano gli apparecchi acustici per la prima volta, per i bambini della fascia 0-36 mesi appare un messaggio che indica la necessità di applicare una soluzione con blocco pediatrico. Se l'apparecchio acustico disponibile non è dotato di blocco pediatrico, apparirà un messaggio diverso.

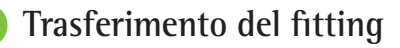

Target consente di trasferire le impostazioni da una sessione di fitting a una nuova selezione di apparecchi acustici. Lo strumento di trasferimento del fitting si trova nel menu a discesa [Fitting], situato nella barra dei menu nera in alto. Durante il processo di trasferimento Target chiederà quali impostazioni possono essere trasferite e quali no.

Il trasferimento di un fitting non può essere eseguito in un fitting bimodale o da un fitting bimodale.

## **Collegamento degli apparecchi acustici**

All'interno della sessione di fitting del paziente, confermare che viene visualizzato il dispositivo di fitting corretto. Per cambiare il dispositivo di fitting, utilizzare la freccia rivolta verso il basso posizionata accanto al dispositivo di fitting nella barra in alto.

Per avviare il fitting fare clic su [Connessione]. Nella barra in alto appariranno gli apparecchi acustici collegati. Appariranno automaticamente gli apparecchi disponibili per l'accoppiamento.

Se un apparecchio non viene individuato, aprire/chiudere il coperchio vano batteria oppure spegnere/accendere gli apparecchi acustici ricaricabili per avviare la modalità di accoppiamento.

Premere il pulsante multifunzione sull'apparecchio acustico per evidenziarlo nell'elenco quando sono disponibili vari dispositivi o per confermare il lato da assegnare a un paziente.

I dati dell'audiogramma di Noah™ verranno automaticamente importati in Phonak Target e presi in considerazione per il pre-calcolo. In una versione indipendente di Target, inserire l'audiogramma nella schermata [Audiogramma].

## **Controllo del ricevitore e parametri acustici**

In [Apparecchi] > [Parametri acustici], inserire o confermare i dati di accoppiamento corretti.

Se il paziente ha un auricolare personalizzato prodotto da Phonak, è possibile inserire il codice acustico dell'auricolare. Il codice acustico è un codice a sei cifre stampato sull'auricolare.

Il ricevitore collegato applicato sull'apparecchio acustico viene controllato automaticamente rispetto a ciò che è stato selezionato in Target quando vengono collegati gli apparecchi acustici. Questo controllo può essere effettuato anche facendo clic su [Controllo] nella schermata dei parametri acustici. Se c'è un'incongruenza, è possibile rettificarla nella schermata dei parametri acustici oppure sostituendo il ricevitore, in modo che corrisponda a ciò che è stato inserito in Target.

## **Accessori**

Gli accessori possono essere selezionati manualmente in [Apparecchi] > [Accessori]. Spuntare [Mostra solo accessori compatibili] per vedere solo l'elenco degli accessori che sono compatibili con gli apparecchi acustici selezionati.

## **Feedback & real ear test**

Fare clic su [Fitting] per accedere a [Feedback & real ear test]. Questo feedback test può essere eseguito su entrambe le orecchie o su un solo orecchio per volta. Fare clic su [Dx]/ [Avvia entrambi]/[Sx] per iniziare il test.

## **AudiogramDirect**

AudiogramDirect è un test dell'udito in situ all'interno di Phonak Target. È possibile esaminare l'udito dei pazienti direttamente attraverso i loro apparecchi acustici. AudiogramDirect non sostituisce le valutazioni audiologiche diagnostiche.

Per modificare la modalità delle misurazioni AC e UCL predefinite, andare su [Setup] > [Sessione di Fitting] > [AudiogramDirect].

Fare clic su [AudiogramDirect] > [Avvia] per eseguire il test delle soglie uditive via aerea (AC) e dei livelli di disagio dell'intensità del suono (UCL) utilizzando gli apparecchi acustici collegati. Le misurazioni UCL sono facoltative e sono disabilitate durante una sessione di Supporto Remoto Phonak.

## **Regolazione Base**

Se occorre eseguire regolazioni a Livello Guadagno, Compensazione Occlusione o Compressione, andare su [Regolazione Base] > [Fitting iniziale]. Le impostazioni del livello di guadagno e della compressione si basano sull'esperienza del paziente nell'uso degli apparecchi e sulla formula prescrittiva prescelta.

A seconda degli apparecchi acustici collegati, è possibile accedere ad altri strumenti come [Tinnitus Balance] e [Bilanciamento CROS] tramite la scheda presente nella parte bassa della schermata. Per regolare il rapporto di intensità del suono fra il dispositivo CROS e l'apparecchio acustico, fare clic su [Bilanciamento CROS].

#### **Auto adattamento**

Consente di abituare automaticamente un paziente a un livello di guadagno globale più alto impostando il livello target che si vuole far raggiungere all'apparecchio acustico e il numero di giorni che impiegherà per raggiungere tale guadagno target.

18 and the contract of the contract of the contract of the contract of the contract of the contract of the contract of the contract of the contract of the contract of the contract of the contract of the contract of the con Selezionare [Auto adattamento] nel menu del livello di guadagno presente nella scheda [Fitting iniziale]. Per impostare il livello finale, specificare il livello iniziale, il

livello finale e la durata del tempo in cui il guadagno dell'apparecchio acustico aumenta automaticamente.

## **TargetMatch**

TargetMatch è un sistema guidato per le misure Orecchio Reale (Real Ear). Esso vi guiderà nel procedimento passo a passo per il posizionamento del tubino sonda, ottenendo le misure Orecchio Reale (Real Ear) e la corrispondenza target automatica.

TargetMatch è disponibile quando si usa Target all'interno di Noah.

Fare clic su [Dx]/[Avvia entrambi]/[Sx] per avviare TargetMatch. L'assistente vi guiderà lungo una serie di passaggi.

## **Assistente Verifica**

Quando si esegue una verifica al di fuori di TargetMatch, la grande varietà di trattamenti di elaborazione del segnale, le variabili di guadagno e compressione, l'abbassamento delle

frequenze e gli algoritmi di gestione del rumore negli apparecchi acustici possono influire sulla verifica delle impostazioni di guadagno e potenza in uscita (MPO). Per risolvere queste sfide, abilitare l'Assistente Verifica per disattivare le funzioni adattive e semplificare il processo di verifica.

All'Assistente Verifica si accede tramite il percorso [Regolazione Fine] > [Guadagno & MPO] > [Assistente Verifica]. L'assistente vi guiderà lungo una serie di passaggi.

## **Regolazione Fine**

La Regolazione Fine dà accesso a funzionalità di fitting più specifiche, come la regolazione di guadagno e potenza in uscita, nonché a funzioni di performance uditiva e sound cleaning, per un fitting personalizzato.

La parte sinistra della schermata [Regolazione Fine] si usa per la gestione dei programmi. Qui è possibile personalizzare il programma di avvio, la struttura dei programmi e i programmi di streaming.

Fare clic su [Tutti i programmi] per regolare tutti i programmi contemporaneamente. Fare clic su [AutoSense OS] per modificare tutti i programmi automatici acustici o su [AutoSense OS (streaming)] per modificare AutoSense OS™ per lo streaming.

Per modificare un solo programma fare clic su di esso nell'elenco, ad esempio [Situazione di quiete], e regolarlo a seconda delle necessità.

Fare clic sull'icona [+] per aggiungere un altro programma manuale.

La frecce Annulla o Ripeti si trovano vicino a [Regolazione Fine] nella barra dei menu e possono essere usate per annullare o ripetere i passaggi nella schermata di regolazione fine.

I valori di guadagno sono regolabili per suoni in ingresso lievi, moderati e intensi, così come la potenza in uscita (MPO).

#### **Regolazione Fine dell'Udibilità**

Nella visualizzazione delle curve sono presenti i suoni campione selezionabili e il relativo guadagno. I suoni campione possono essere riprodotti per simulare uno specifico ambiente di ascolto.

I valori di guadagno sono regolabili per suoni in ingresso leggeri, moderati e intensi. Le regolazioni riguardano solo i livelli di guadagno e le frequenze che sono rilevanti per migliorare l'udibilità degli stimoli selezionati, indicati dalle diverse tonalità di rosso/destra e blu/sinistra.

#### **Regolazione Fine Automatica**

Si tratta di uno strumento di regolazione fine usato in base alla situazione. Le regolazioni disponibili dipendono dalla valutazione che il paziente fa della situazione sonora. In base al programma selezionato, viene pre-selezionato un suono campione consigliato. È possibile riprodurre i suoni campione per simulare l'ambiente di ascolto.

#### **Opzioni Programma**

Le Opzioni Programma possono essere regolate dalle impostazioni predefinite. Le funzioni possono essere attivate, disattivate o modificate in intensità per ogni programma individualmente. Su ogni scala sono visibili le gamme disponibili che dipendono dai livelli di performance.

Per gli apparecchi acustici a connettività diretta, è possibile modificare la modalità di commutazione predefinita per accedere allo streaming per TV Connector, Roger™, PartnerMic™.

## **SoundRecover2**

SoundRecover2 è un sistema di compressione in frequenza con comportamento adattivo. SoundRecover2 è:

- Acceso di default per ipoacusie piatte o ipoacusie in caduta sugli acuti, dove la soglia di 8 kHz è a 45 dB HL o più bassa;
- spento di default per ipoacusie in salita sugli acuti (8 kHz ≥ 30 dB meglio di 3 kHz).

Per disabilitare SoundRecover2, fare clic su [Regolazione Fine] > [SoundRecover2]. Per disabilitarlo, occorre togliere la spunta nella casella [Abilita SoundRecover2].

Per regolare finemente SoundRecover2, fare clic su [Regolazione Fine] > [SoundRecover2].

- Scorrere il tasto verso [Udibilità] per aumentare la capacità di rilevare i suoni /s/ e /sh/.
- Scorrere il tasto verso [Distinzione fonemica] per aumentare la capacità di distinguere la differenza fra i suoni /s/ e /sh/.
- Scorrere il tasto verso [Comfort] per aumentare la naturalezza dei suoni, come le voci maschili, la voce propria o la musica.

## **Tinnitus Balance**

Il generatore di rumore Tinnitus Balance fornisce un mezzo di arricchimento sonoro che può essere usato all'interno di un programma di gestione dell'acufene.

Il generatore di rumore può essere abilitato o disabilitato in [Fitting] > [Regolazione Base] > [Tinnitus Balance]. Se abilitato, la configurazione del rumore generato viene visualizzata in verde. La visualizzazione delle curve deve essere impostata su [Potenza in uscita].

Le caratteristiche predefinite sono calcolate in base all'audiogramma del paziente. Nel menu a discesa di [Configurazione Tinnitus Balance] è possibile modificare l'impostazione predefinita [Imposta su ipoacusia] in [Imposta su rumore bianco] o [Imposta su rumore rosa].

Il livello massimo di potenza in uscita del generatore di rumore Tinnitus Balance è limitato a 85 dB(A). In conformità con le raccomandazioni inerenti all'esposizione al rumore, nel caso in cui il livello del generatore di rumore superi gli 80 dB(A) apparirà un messaggio di avvertenza. In tal caso,

sotto il livello rumore massimo apparirà il tempo di utilizzo massimo consigliato.

È possibile trovare regolazioni più dettagliate per il generatore di rumore Tinnitus Balance in [Regolazione fine] > [Tinnitus Balance].

Tinnitus Balance non è disponibile negli apparecchi acustici Phonak Sky™. Phonak non ha linee guida di fitting clinico consigliate per il fitting di Tinnitus Balance a bambini o ragazzi di età inferiore a 18 anni.

## **DataLogging**

DataLogging può fornire informazioni su quali ambienti di ascolto il paziente ha frequentato e per quanto tempo. Per accedere alle informazioni di DataLogging, andare su [Fitting] > [DataLogging].

## **Opzioni strumento**

Facendo clic su [Opzioni strumento] è possibile configurare le opzioni degli apparecchi acustici come i comandi manuali, i segnali e gli allarmi, la modalità di avvio o il DataLogging.

Quando l'apparecchio acustico è collegato, ogni configurazione può essere mostrata sull'apparecchio acustico in [Segnali e allarmi].

Con gli apparecchi acustici a connettività diretta di Phonak sono disponibili ulteriori impostazioni come la configurazione del nome Bluetooth, del lato e della gestione degli accoppiamenti facendo clic su [Bluetooth].

C'è un'opzione per inviare un'e-mail o stampare un report di fitting personalizzabile per il paziente, che può portarselo a casa. Il report contiene i dati del dispositivo e le informazioni del programma.

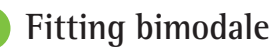

Il Phonak Naída™ Link M può essere usato in fitting bimodali con un processore sonoro Advanced Bionics (AB) Naída™ CI M. Il Phonak Sky™ Link M può essere usato in fitting bimodali con un processore sonoro AB Sky CI™ M.

Aprire la sessione di fitting e confermare che venga mostrato Noahlink Wireless. Collegare sia l'apparecchio acustico che il processore sonoro per avviare il fitting. Appariranno automaticamente gli apparecchi disponibili per l'accoppiamento. Dopo aver collegato l'apparecchio acustico e il processore sonoro alla sessione di fitting del paziente, Target allinea automaticamente la struttura dei programmi e le opzioni dell'apparecchio acustico in modo che corrispondano al processore sonoro.

Procedere con l'utilizzo di Phonak Target come si farebbe in una sessione di fitting standard per completare il fitting dell'apparecchio acustico Naída Link M o Sky Link M.

Il processore sonoro è in modalità solo lettura. Le modifiche non possono essere apportate o salvate sul processore sonoro. È possibile visualizzare le impostazioni del processore sonoro e utilizzare le informazioni per far corrispondere le impostazioni pertinenti sul lato dell'apparecchio acustico.

La connessione wireless tra l'apparecchio acustico e il processore sonoro si avvia automaticamente una volta scollegati dalla sessione di fitting.

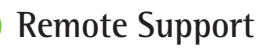

Phonak Remote Support è concepito per supportare il fitting del paziente fornendo assistenza per gli apparecchi acustici a distanza.

#### **Requisiti**

- Ultima versione disponibile del software Phonak Target per un'esperienza ottimale.
- Versione più recente dell'applicazione myPhonak installata sul telefono cellulare del paziente.
- Il primo fitting degli apparecchi acustici dev'essere eseguito presso il centro acustico.
- Computer con webcam e microfono integrati o con webcam e microfono esterni collegati al computer. Per una migliore qualità sonora, usare cuffie con connessione microfono.
- Connessione Internet stabile (Wi-Fi, LAN o 4G) con almeno 5 Mbit/s di trasferimento dati per upload e download. I pazienti che usano il 4G potrebbero incorrere in costi aggiuntivi per l'utilizzo dei dati a seconda del piano tariffario.

È possibile controllare la connessione Internet all'interno di Target per assicurarsi che la configurazione sia adeguata per una sessione di Supporto Remoto. Fare clic su [Setup] > [Internet] > [Servizi Internet] > [Test di connessione]. Alla fine apparirà lo stato.

#### **Configurazione per Supporto Remoto**

Selezionare il paziente per Supporto Remoto. Se esiste più di un centro acustico, selezionare quello in cui avrà luogo la sessione remota.

Il primo fitting degli apparecchi acustici dev'essere eseguito presso il centro acustico. Facendo clic su [Salva & chiudi sessione], si abilita Supporto Remoto. Per attivare il Supporto Remoto in apparecchi acustici compatibili per un paziente esistente, gli apparecchi acustici devono essere collegati a Target presso il centro acustico. Salvando la sessione si attiva il fitting remoto.

Il paziente deve scaricare l'applicazione myPhonak sul suo smartphone e accoppiare gli apparecchi acustici alla app prima che la sessione di Remote Support possa avere luogo.

#### **Videochiamata e sessione di follow-up**

È consigliabile che il paziente abbia delle batterie nuove negli apparecchi acustici o comunque un volume di carica sufficiente negli apparecchi acustici ricaricabili prima di collegarsi alla sessione di Supporto Remoto.

Fare clic su [Avvia Supporto Remoto]. L'Audioprotesista e il paziente saranno collegati in videochiamata. Può darsi che sia necessario aspettare che il paziente entri nella sessione di Supporto Remoto con l'applicazione myPhonak.

Una volta collegato, l'Audioprotesista vedrà e sentirà il paziente. Assicuratevi che il video e il microfono sul vostro computer siano abilitati. Il passaggio tra un microfono o una webcam integrati o esterni può essere effettuato prima o durante la sessione. Quando il paziente entra nella sessione di Supporto Remoto deve accettare le richieste relative alla videocamera e al microfono sul suo smartphone: a quel punto sullo schermo appariranno entrambi i video.

Una  $\bigoplus$  volta stabilita la connessione con gli apparecchi acustici del paziente, si vede l'icona. Quando gli apparecchi acustici sono collegati, usare Target come si farebbe normalmente in una sessione di follow-up. Gli apparecchi acustici sono attivi e tutte le regolazioni eseguite vengono inviate agli apparecchi acustici in tempo reale.

Non è possibile terminare la sessione di Supporto Remoto con il paziente finché non si salva e si chiude la sessione di fitting in Target. Nel caso in cui la connessione fra gli apparecchi acustici del paziente e Target si interrompesse durante una sessione di Remote Support attiva, gli apparecchi acustici si riavvieranno e manterranno l'ultimo fitting valido.

## **Conclusione della sessione di fitting**

È possibile chiudere la sessione in qualsiasi momento facendo clic su [Salva e chiudi sessione] nell'angolo in alto a destra dello schermo. Selezionare gli elementi da salvare. Nella finestra di dialogo viene confermato il salvataggio degli apparecchi acustici e degli accessori. Dopo il salvataggio, Phonak Target fornisce i passaggi introduttivi

alla schermata di avvio. Se state utilizzando Noah è possibile tornare a Noah facendo clic su [Ritorna a NOAH] nell'angolo in alto a destra della schermata di avvio.

## **Informazioni di conformità e descrizione dei simboli**

#### **Informazioni relative alla conformità**

Europa: Dichiarazione di conformità Con la presente Sonova AG dichiara che questo prodotto soddisfa i requisiti del Regolamento (UE) 2017/745 sui dispositivi medici.

Il Manuale d'uso è accessibile tramite la funzione [Guida] all'interno di Phonak Target. Il Manuale d'uso per tutte le versioni di Target in tutte le lingue applicabili in formato elettronico è accessibile alla pagina web: https://www.phonakpro.com/com/en/support/other-support/ target-fitting-software/dfg-target.html

Per ottenere una copia cartacea gratuita delle istruzioni per l'uso, contattare il rappresentante locale del produttore. Sarà spedita una copia entro 7 giorni.

Qualsiasi evento grave che si verifichi in rapporto a questo prodotto deve essere segnalato al rappresentante del produttore e all'autorità competente dello stato di residenza. Con evento grave si fa riferimento a qualsiasi evento che direttamente o indirettamente porti, possa aver portato o possa portare a una delle seguenti condizioni:

- Morte di un paziente, utente o altra persona
- Grave peggioramento temporaneo o permanente dello stato di salute di un paziente, utente o altra persona
- Grave minaccia per la salute pubblica

#### **Avviso di sicurezza**

I dati dei pazienti sono dati privati e la loro protezione è importante.

- Assicurarsi che il proprio sistema operativo sia aggiornato
- Assicurarsi che la propria versione installata del software Target sia aggiornata
- Fare in modo che il login utente di Windows sia attivato, utilizzare password sicure e mantenere segrete le credenziali
- Utilizzare una protezione adeguata e aggiornata contro i malware e un antivirus

responsabili in caso di perdita e/o furto dei dati. È possibile<br><sup>36</sup> A seconda delle leggi nazionali, potrebbe essere richiesto di criptare tutti i dati del paziente per non essere ritenuti

utilizzare la crittografia dell'unità (ad es. il BitLocker gratuito di Microsoft BitLocker) per proteggere tutti i dati del PC. Se si lavora in Noah, considerare l'utilizzo della crittografia del database di Noah.

Assicurarsi di mantenere i dati sempre al sicuro. Si prega di notare che questo elenco non è esaustivo.

- Quando si trasferiscono dati attraverso canali non sicuri, inviare dati anonimi o criptarli.
- Proteggere i backup dei dati non solo dalla perdita, ma anche dal furto.
- Rimuovere tutti i dati dai supporti dati che non vengono più utilizzati o che saranno smaltiti.

#### **Manutenzione del software**

Monitoriamo costantemente i feedback provenienti dal settore audioprotesico. In caso di problemi con l'ultima versione del software Target, contattare il rappresentante locale del produttore.

## **Descrizione dei simboli**

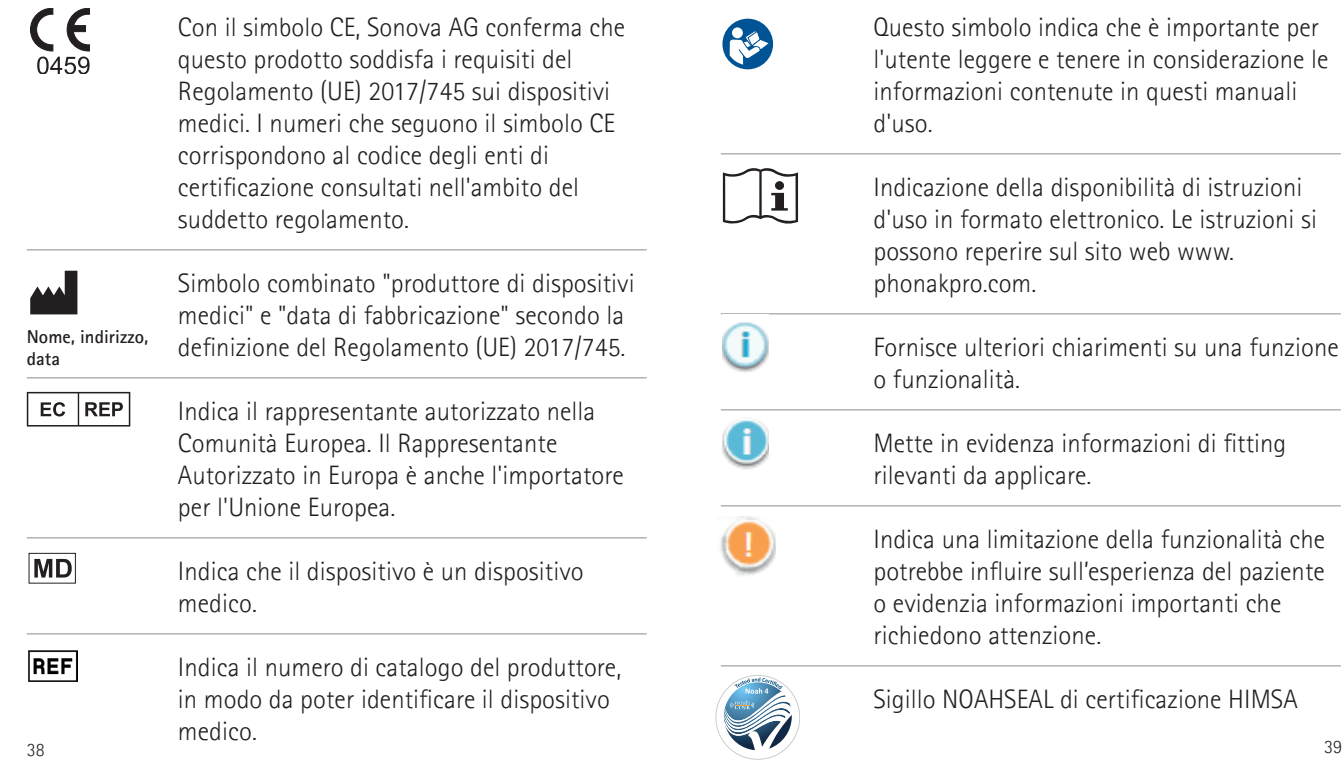

## **Informazioni importanti per la sicurezza**

Target è un dispositivo medico. In quanto tale, l'uso di questo prodotto comporta un certo rischio per la salute ed è quindi importante che solo Audioprotesisti adeguatamente qualificati utilizzino Target in conformità al presente manuale d'uso e che comprendano e prestino attenzione alle avvertenze ivi contenute.

Nel caso di Target, questi rischi si presentano attraverso gli apparecchi acustici da programmare e per i quali è progettato. In altre parole, Target in sé non può danneggiare direttamente né l'utente (Audioprotesista) né chi indossa gli apparecchi acustici, ma il suo uso (o uso improprio) può comportare:

- - la distribuzione ai pazienti di apparecchi acustici programmati in modo errato, e/o
- - l'erogazione di suoni troppo forti e dannosi tramite gli apparecchi acustici ai pazienti durante le sessioni di fitting o di dimostrazione.

Si tratta di rischi estremamente limitati, ma sia gli Audioprotesisti sia gli utenti di apparecchi acustici dovrebbero esserne quanto meno consapevoli.

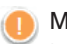

#### **MPO alta**

La potenza in uscita (MPO) di entrambi gli apparecchi acustici supera i 132 dB (simulatore d'orecchio)

#### **Livello alto del generatore di rumore**

Il livello del generatore di rumore di entrambi gli apparecchi acustici supera gli 80 dB(A). Si noti il tempo di utilizzo massimo visualizzato nella schermata "Tinnitus balance".

#### **Problema del ricevitore**

Il ricevitore selezionato e quello rilevato non sono identici. Selezionare il ricevitore corretto.

#### **Dati lato erronei**

L'apparecchio acustico è configurato per l'altro lato. Acconsentire al cambio di lato.

#### **Avvertenza relativa alla connessione**

A seconda dell'età, occorre collegare all'apparecchio acustico una soluzione con blocco pediatrico.

#### **Impostazioni di misurazione**

40 and the second second second second means and the second second second second second second second second second second second second second second second second second second second second second second second second s Rimuovere gli apparecchi acustici dalle orecchie del paziente. Spegnere e riaccendere l'apparecchio acustico. Tutti i dati di fitting memorizzati negli apparecchi acustici possono essere ripristinati alla fine del processo.

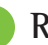

## **Requisiti di sistema**

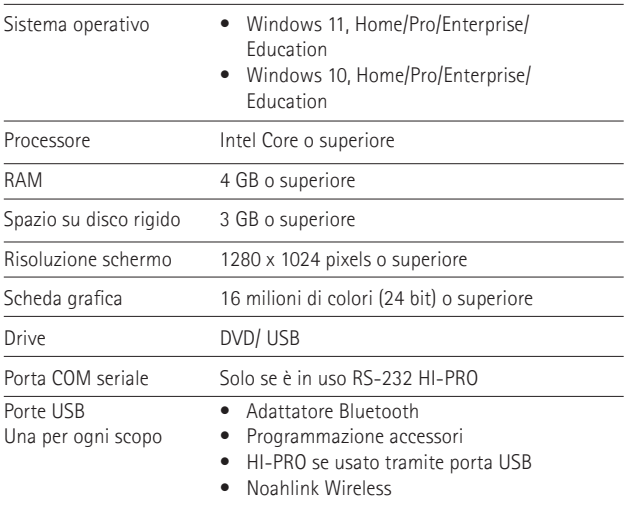

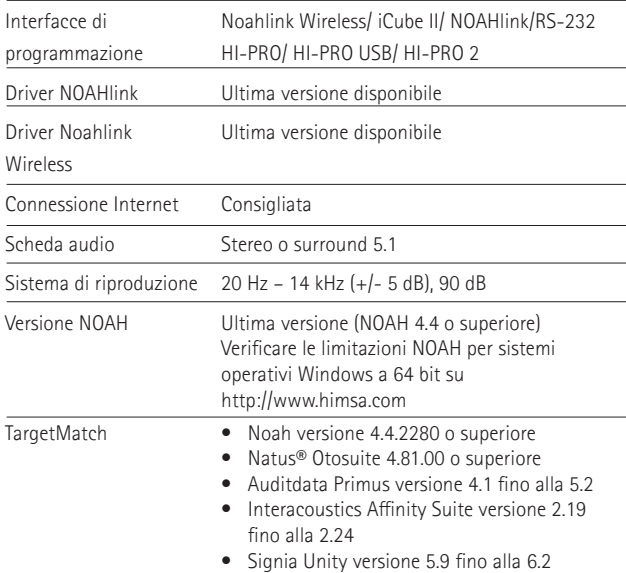

Il marchio e i loghi Bluetooth® sono marchi commerciali registrati di proprietà di Bluetooth SIG, Inc. e il loro utilizzo da parte di Sonova AG è autorizzato con licenza.

Sonova Deutschland GmbH Max-Eyth-Strasse 20 70736 Fellbach-Oeffingen Germania

**Produttore:** Sonova AG Laubisrütistrasse 28 CH-8712 Stäfa Svizzera **www.phonak.com**

### **REF**

058-0125-090 Phonak Target 9.0 058-0321 Phonak Target 9.0 USB Stick

**Questa guida per l'utente è applicabile per Target 9.0. e successive sottoversioni del software di adattamento Target 9. Per versioni precedenti della guida utente, contattare il rappresentante Phonak locale.**

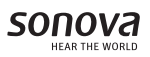

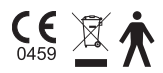